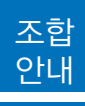

# **ʻ본인서명사실확인서' 제도 안내**

 국민편익 제고 및 행정능률과 서비스 질 향상을 위해 시행 중인 '본인서명사실확인서' 발급제도와 관 련하여, 발급절차와 조합업무처리내용에 대하여 다음과 같이 안내드립니다.

#### 1. 제도취지

- •인감도장 제작 및 행정기관 신고 등으로 인한 국민 불편이 발생되어 국민편익 제고 및 행정능률과 서비스 질 향상을 위해 행정안전부에서 제도 개선
- •인감도장 대신 행정관청을 방문하여 본인이 직접 서명하면, 인감증명서와 동일한 효력을 가지는 '본인서명사실확인서' 발급

#### 2. 발급절차

- •민원인이 읍·면·동 사무소 등을 직접 방문해 본인의 신분 확인
- •전자 서명 입력기(전자패드)에 서명하고 용도 기재
- •인감증명서와 동일한 효력을 가지는 확인서를 발급받아 인감대신 사용

《 본인서명사실확인서 발급 절차 》

① 민원인이 읍·면·동 등 방문 → ② 신분확인 후 전자이미지서명입력기(전자패드)에 서명 → ③ 본인서명 사실확인서 발급(읍·면·동장 등) → ④ 인감증명서 대신 활용

#### 3. 업무처리

- •보증 및 융자 등 조합 영업 업무 시 개인인감증명서와 '본인서명사실 확인서'를 병행하여 사용
- •'본인서명사실 확인서' 발급시 행정관청에서 용도란에 사용처 기재를 요구하는 경우 "대한설비건 설공제조합 약정체결용" 또는 징구목적에 맞는 용도를 기재
- •행정기관을 방문하지 않고 인터넷으로도 '전자 본인서명사실 확인서' 발급이 가능함에 따라 업무 담당자는 발급시스템에 접속하여 제출받은 자의 발급번호, 성명 등을 통해 발급사실 확인

《 전자본인서명확인서 발급 및 활용 절차 》

① 사용자의 사전이용 신청(최초 1회, 읍·면·동 등 방문) → ② 민원인이 민원24 접속 → ③ 공인인증서 등 으로 본인 확인 → ④ 확인서 작성 → ⑤ 전자서명 → ⑥ 확인서 발급 → ⑦ 발급증 출력 후 제출 → ⑧ 수요 기관은 발급시스템에서 확인서 확인 후 민원처리

# 인감증명서와 본인서명사실확인제 비교표

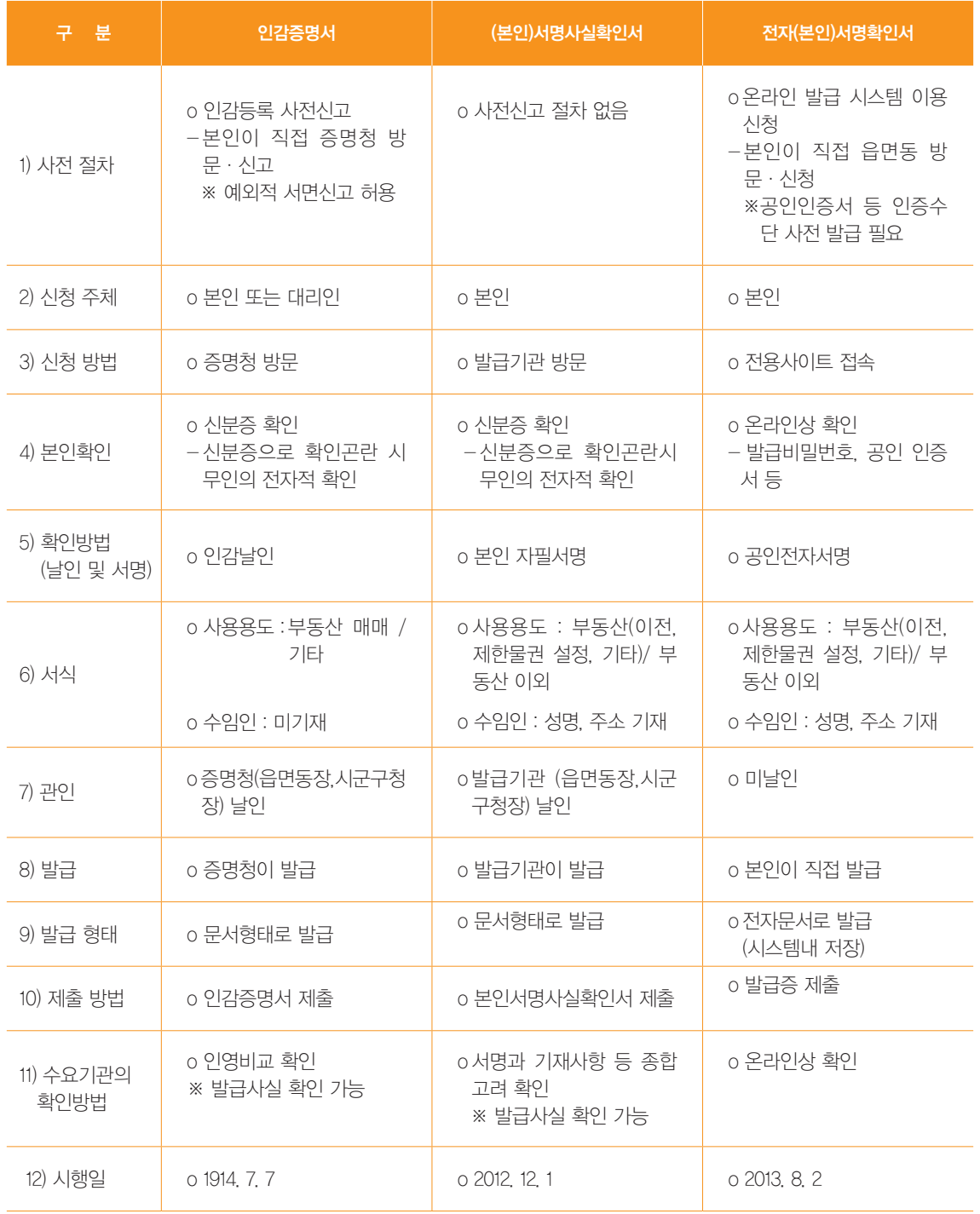

# 본인서명사실확인서 발급절차

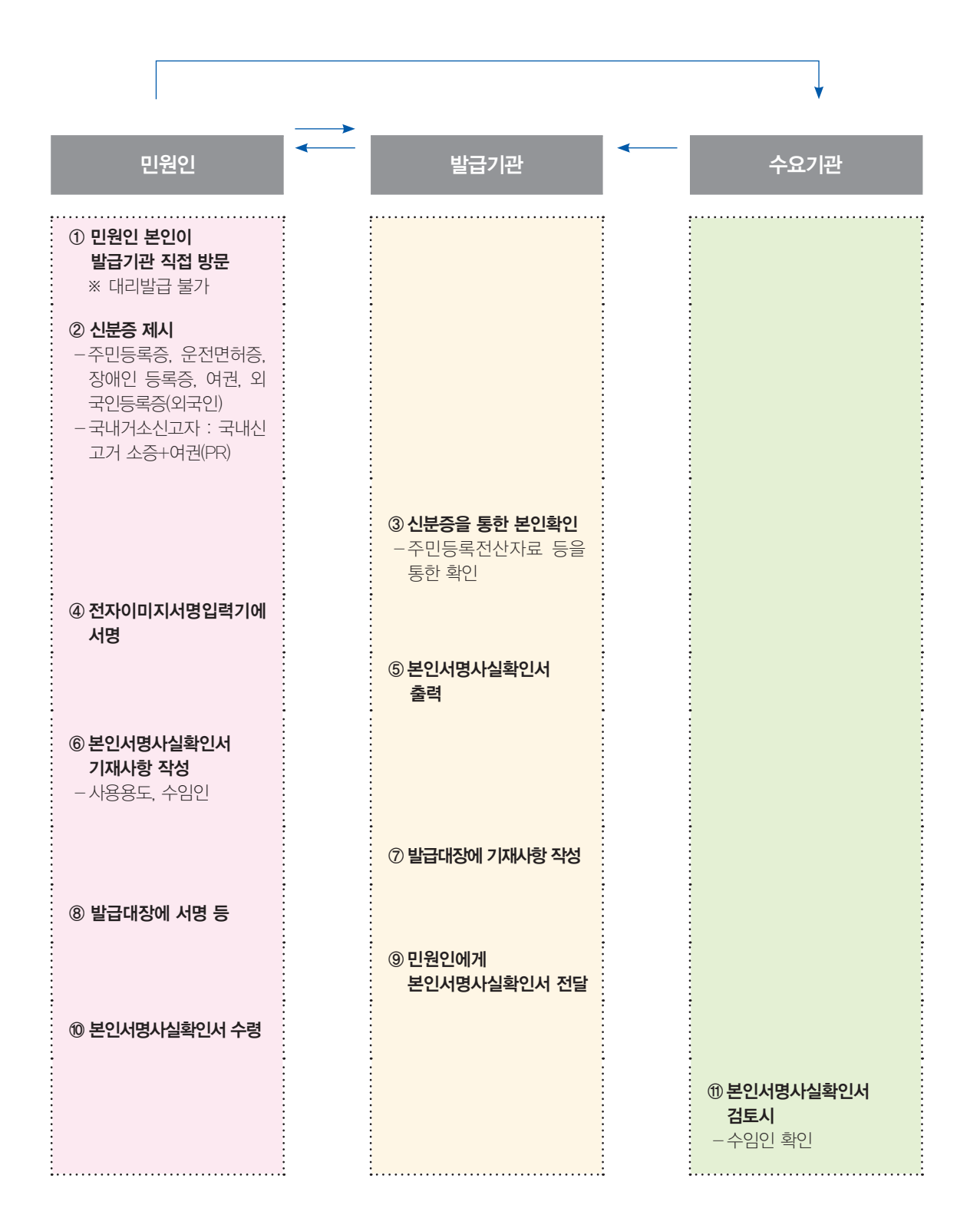

조합 안내

# 전자본인서명확인서 발급절차

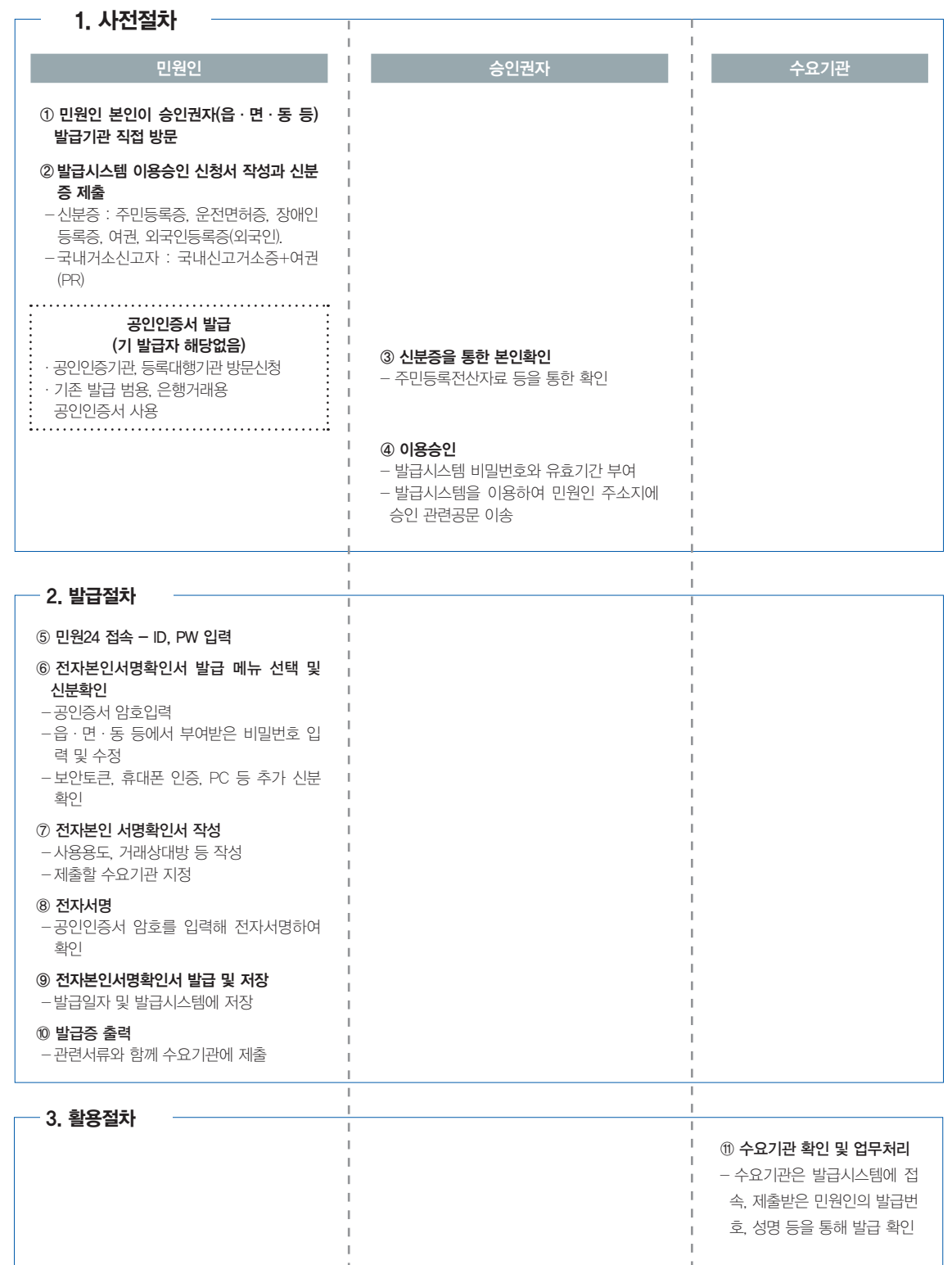

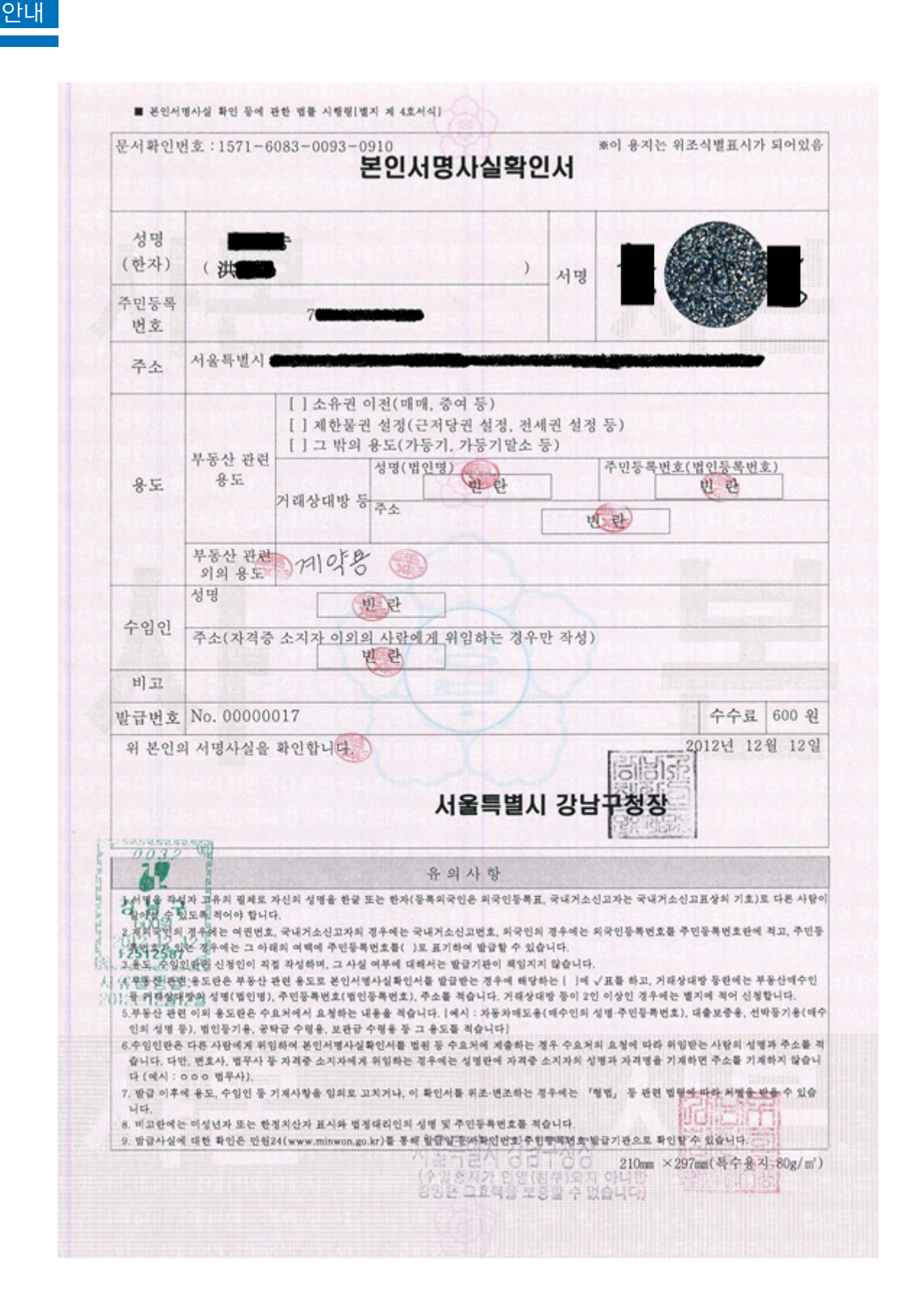

조합

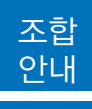

# **공사이행보증 안내**

#### (1) 개별거래용 보증채무약정으로만 거래가능

공사이행보증은 한도거래용채무약정서와는 별도로 개별거래용 보증채무약정을 체결하여야만 거래가 가 능합니다. 이 경우 조합직원 입회하에 연대보증인이 자필서명 및 날인을 하여야 합니다.

### (2) 보증금액

보증금액은 계약금액의 100분의 40이상으로 하되, 입찰유의서 등에서 따로 정한 때에는 그에 의합니 다. 다만, 예정가격의 100분의 70미만으로 낙찰된 경우 보증금액은 계약금액의 100분의 50이상으로 하 여야 합니다.

○ 보증인수 거부제도 시행

- 예정가격 대비 낙찰률이 69% 미만인 경우에는 보증서 발급이 불가합니다. 다만, 보증금액 이상의 물적담보를 제공하거나, 해당공사에 입찰참가자격이 있는 조합원이 연대보증하는 경우에는 보증서 발급이 가능합니다.

< 물적담보 제공시 >

- 1. 낙찰률이 69% 미만 66% 이상인 경우 : 차액의 100%
- 2. 낙찰률이 66% 미만 63% 이상인 경우 : 차액의 150%
- 3. 낙찰률이 63% 미만 60% 이상인 경우 : 차액의 200%
	- ※ 특별심사 결과 담보를 징구하는 경우 위와 비교하여 담보가액이 큰 금액 징구
- 낙찰률이 60% 미만인 공사는 위와 관계없이 보증서 발급이 불가합니다.

#### (3) 보증기간

계약일(변경계약에 의하여 보증금액이 증액되는 변경 또는 추가보증의 경우는 변경계약일을 말함)부 터 계약이행기일까지로 합니다. 다만, 관계법령이나 당해 계약문서 등에 보증기간에 관하여 따로 정한 바가 있는 때에는 그에 의합니다.

### (4) 보증수수료

보증수수료는 계약일부터 계약이행기일까지의 일수에 의하여 계산합니다.

조합 안내

$$
\begin{array}{rcl}\n\text{수로} & \text{보은} & \text{로 } \text{스} & \text{਼} \\
\text{수로} & \text{보은} & \text{20} \\
\text{20} & \text{21} \\
\text{22} & \text{22} \\
\text{23} & \text{24} \\
\text{25} & \text{25} \\
\text{26} & \text{27} \\
\text{28} & \text{28} \\
\text{29} & \text{29} \\
\text{20} & \text{20} \\
\text{21} & \text{21} \\
\text{22} & \text{22} \\
\text{23} & \text{23} \\
\text{24} & \text{24} \\
\text{25} & \text{22} \\
\text{26} & \text{26} \\
\text{27} & \text{27} \\
\text{28} & \text{28} \\
\text{29} & \text{29} \\
\text{20} & \text{20} \\
\text{21} & \text{22} \\
\text{22} & \text{23} \\
\text{25} & \text{24} \\
\text{26} & \text{25} \\
\text{27} & \text{26} \\
\text{28} & \text{27} \\
\text{29} & \text{28} \\
\text{20} & \text{29} \\
\text{21} & \text{20} \\
\text{22} & \text{22} \\
\text{23} & \text{24} \\
\text{25} & \text{22} \\
\text{26} & \text{26} \\
\text{27} & \text{27} \\
\text{28} & \text{28} \\
\text{29} & \text{29} \\
\text{20} & \text{20} \\
\text{21} & \text{22} \\
\text{22} & \text{23} \\
\text{25} & \text{24} \\
\text{26} & \text{26} \\
\text{27} & \text{27} \\
\text{28} & \text{28} \\
\text{29} & \text{29} \\
\text{20} & \text{20} \\
\
$$

※ 보증수수료 할증

특별심사 등급에 따라 산출수수료의 40%까지 할증할 수 있습니다.

※ 보증수수료 할인

조합원 입보 시 산출수수료의 20%가 추가 할인됩니다(단, 낙찰률 69% 미만인 공사는 제외).

[ 보증수수료 할증 ]

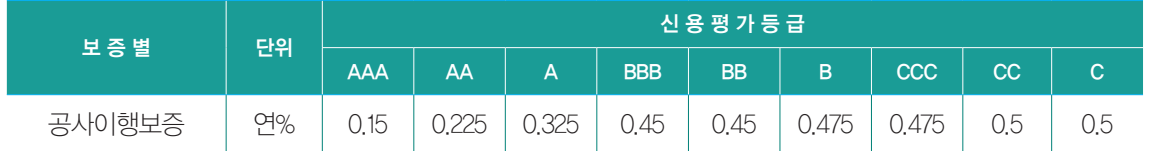

### (5) 연대보증인

기존 한도거래용 채무약정을 적용하지 아니하고 별도의 개별거래 약정을 체결하여야 하며, 이 경우 약정인의 대표자가 여럿인 경우 대표자 전부가 연대보증하여야 합니다.

### (6) 구비서류

- 계약서 사본
- 당해 공사의 입찰공고문 사본 및 공사낙찰확인(원)
- O 보증이행업체의 보증시공이행각서(보증서에 보증이행업체를 명시한 경우에 한함)
- 공사이행보증 이행각서
- 기타 보증심사에 필요한 경우

#### (7) 특별심사 기준

#### (가) 심사기준

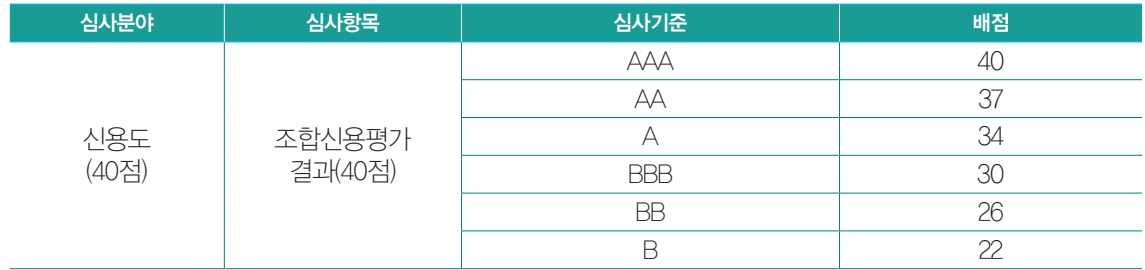

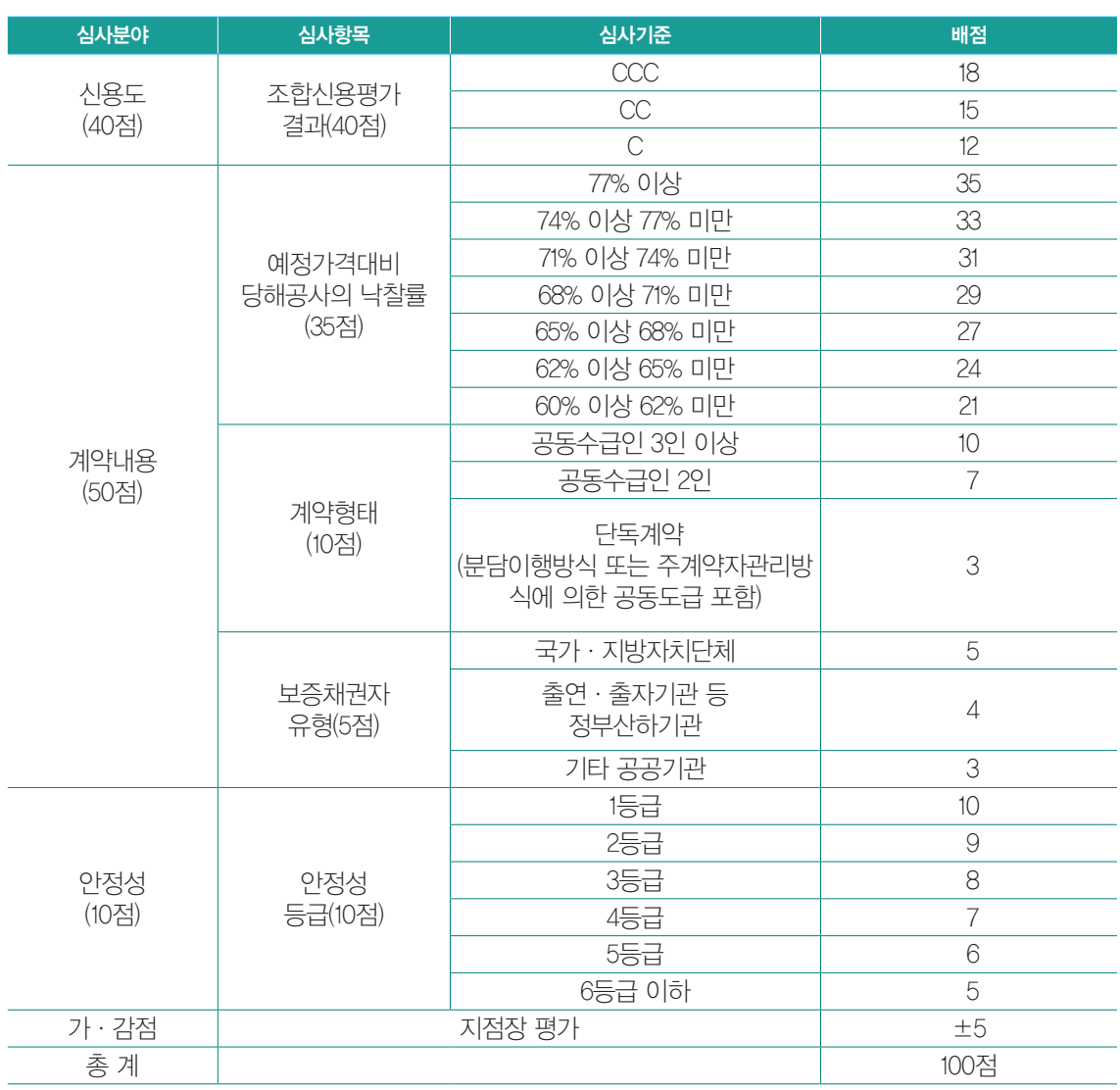

#### (나) 보증채권자 유형 구분

- 정부출연·출자기관 등 정부산하기관 : 공공기관의운영에관한법률 제4조(공공기관)에 해당되는 기 관 또는 단체
- 기타 공공기관 : 상기 국가, 지방자치단체와 정부산하기관 이외에 국가계약법 적용 또는 준용하는 공공의 성격을 띤 기관 또는 단체

※ 중복되는 경우에는 높은 점수를 인정

#### (다) 안정성 등급(10점)

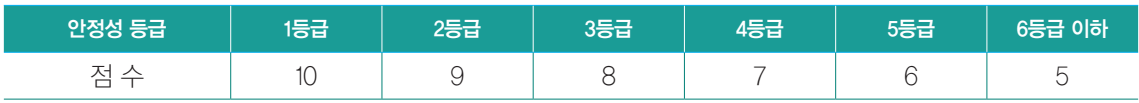

◆ 안정성등급 산출방법

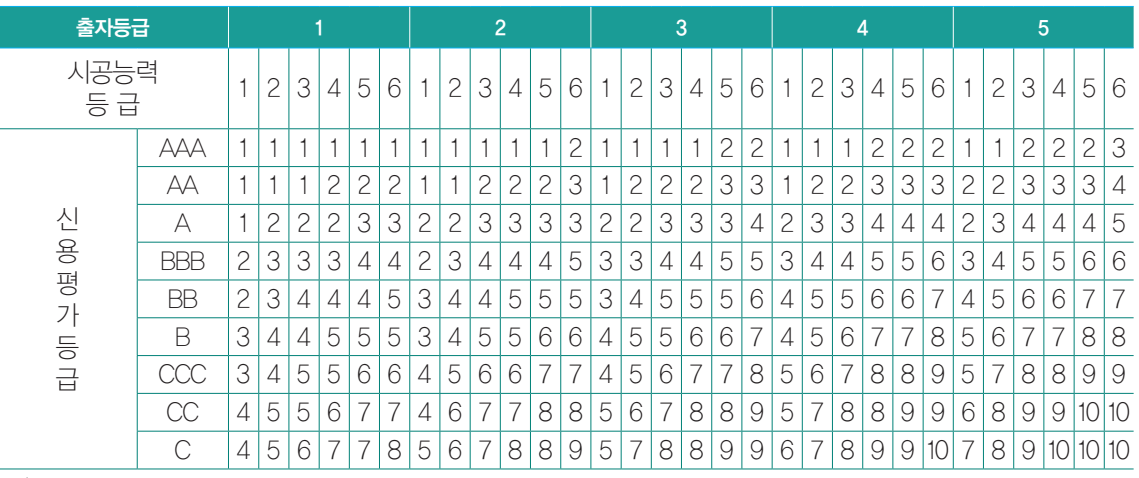

주) 조합원의 안정성등급은 출자·시공능력등급의 열과 신용평가등급의 행이 교차하는 칸의 숫자로 한다.

◆ 특별심사 등급별 할증수수료 및 담보징구 범위

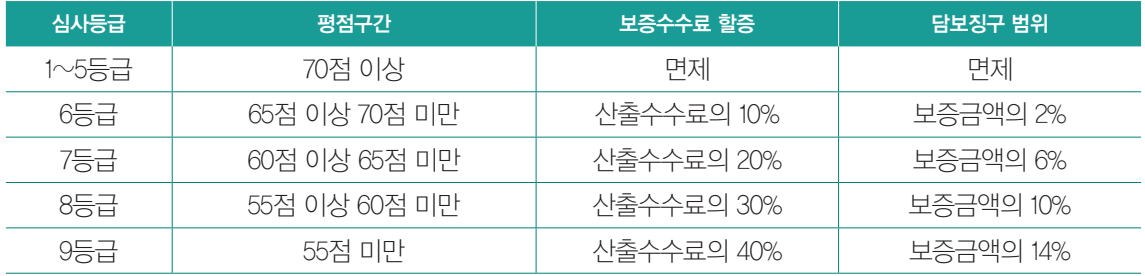

※ 담보제공 대신 조합원 입보로 대체 가능(수수료 할증기준은 동일)

#### (1) 출자등급

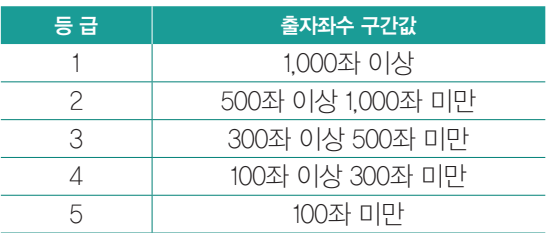

(2) 시공능력등급

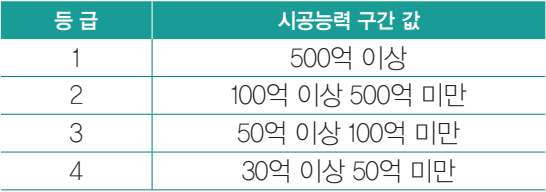

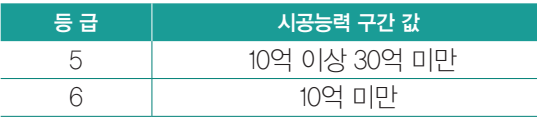

주) "시공능력"은 관련 법령에 의한 시공능력 공시금액 (공시금액이 없는 경우에는 자기자본을 말한다)으로서 당해 공사의 업종별 시공능력금액으로 한다.

(3) 신용평가등급 : 조합원별로 부여받은 조합 의 신용등급

#### (라) 가ㆍ감점(±5점) : 지점장 평가

O 과도한 시공능력평가금액 이상의 공사 등에 따른 조합채권 침해의 우려 유무 : ±2점

○ 관리능력과 동업계 세평 및 사업전망 : ±3점 ■

# **인증서갱신 이용안내**

# 가. 인증서갱신이란?

설비조합 온라인지점을 이용하기 위해 타기관 에서 발급받은 인증서를 등록하는 절차를 의미합 니다. 따라서 사용하시던 인증서가 만료되어 재발 급 받은 경우 또는 신규로 인증서를 발급받은 경 우 이 인증서를 설비조합에 등록해야 합니다.

## 나. 갱신방법

설비조합 홈페이지 로그인 후 인증서갱신을 클릭하거나 온라인지점에서 타기관인증서를 클 릭하시면 됩니다.

1) 인증서 갱신 선택

① 홈페이지에서 "인증서 갱신"을 클릭

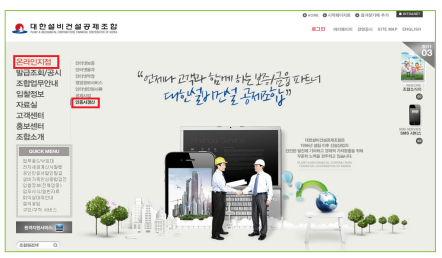

② 온라인지점에서 "인증서등록"을 클릭

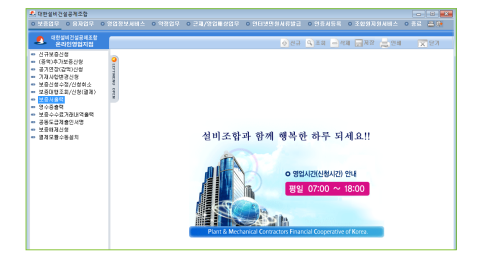

2) 타기관인증서를 등록하는 화면

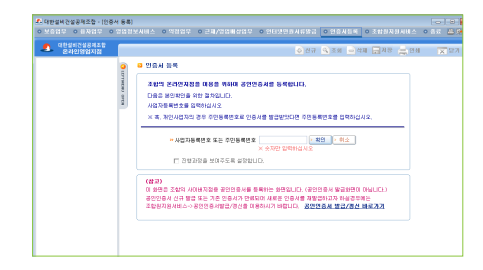

3) 사업자번호를 입력 후 확인 버튼을 클릭하십 시오. (혹, 개인사업자인 경우 주민등록번호로 인증 서를 발급 받았다면 주민번호를 입력하십시오)

4) 다음과 같이 설 치되어 있는 인 증서가 나타납니 다.

5) 등록할 인증서 를 선택하신 후 비밀번호를 입

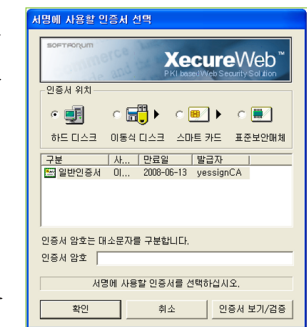

조합 안내

력하면 정상적으로 갱신이 완료됩니다. 갱신 완료 후 온라인지점이 종료되며 온라인 지점 재접속 후 이용하실 수 있습니다.

# 다. 참고사항

※ 여러 개의 인증서가 있다면 그 중에서 하나를 등 록하여야 하며, 이후 온라인지점 이용 시 등록된 인증서를 선택하시어 사용하시면 됩니다.